# Inova-bg Ltd. Radina Tau V5

# Съдържание:

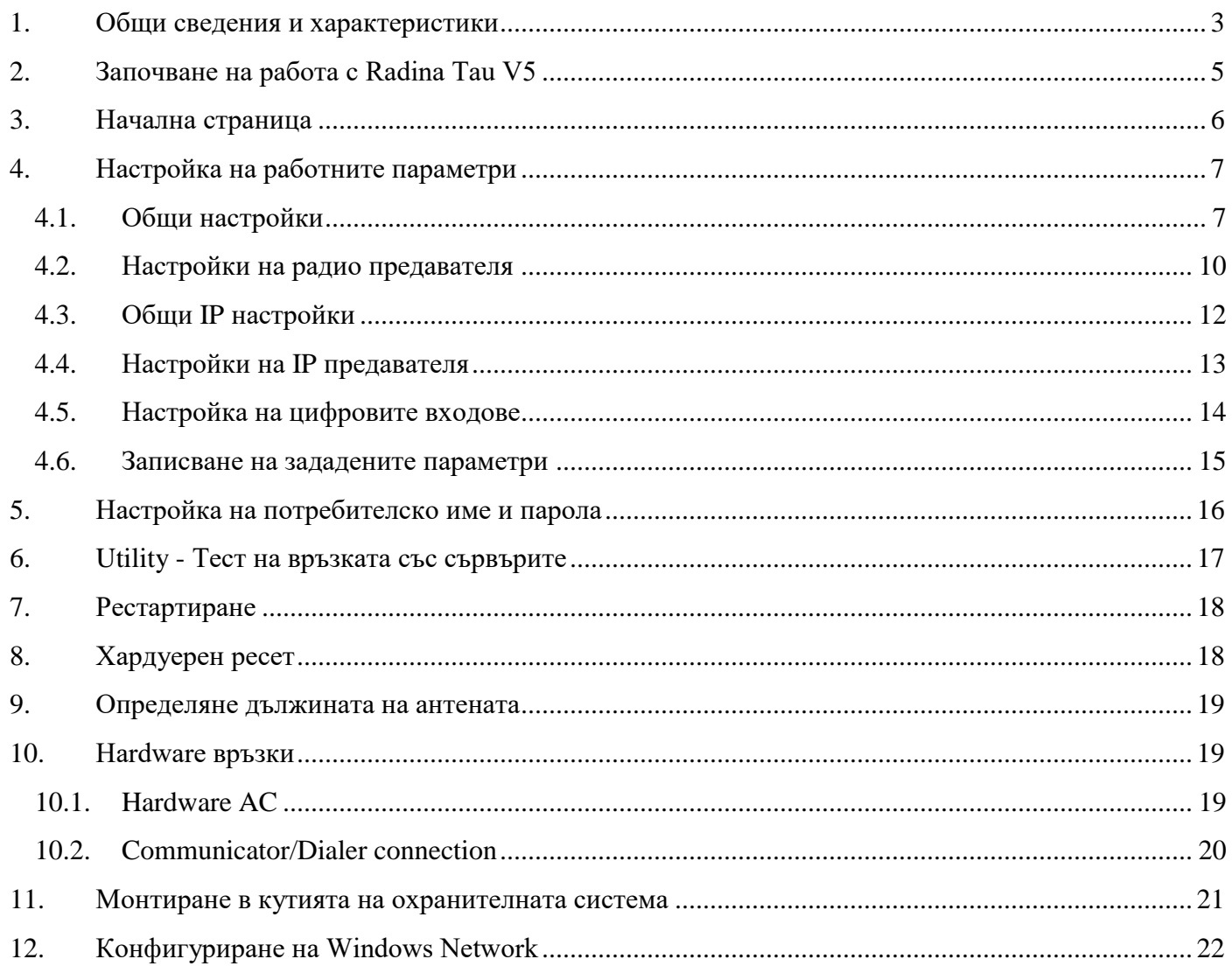

#### <span id="page-2-0"></span>1. Общи сведения и характеристики

Radina Tau V5 е комуникационно устройство предназначено да осъществи предаване на данни от охранителни централи и/или датчици по VHF радио канал и/или IP базирани мрежи. Обединява предимствата на двата вида съвременни комуникационни технологии, с което предоставя възможно най-сигурна и дублирана на няколко нива връзка с мониторинг център – 1 основна и до четири 4 back-up VHF радио честоти и до 4 IP сървъра.

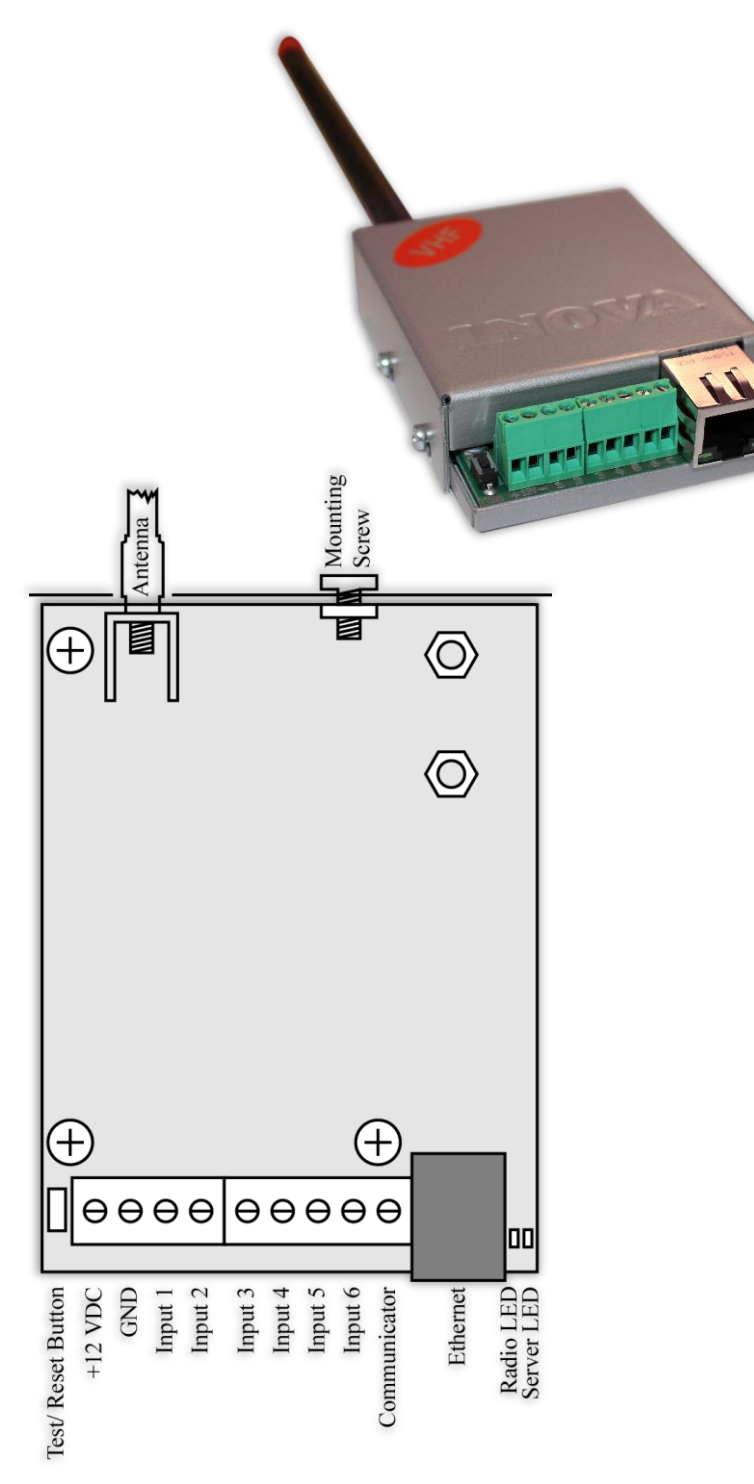

#### Характеристики:

- Захранващо напрежение 12VDC (8,5V to 16V)
- Ниска консумация
- Радио обхват от 136MHz до 174MHz
- Изходна RF мощност 6-7W в работния обхват
- Широчина на честотна лента 12,5KHz
- Постоянна RF изходна мощност независима от захранващото напреженеие - от 8,5V до 16V
- Протоколи LARS, LARS II
- Работа с една основна и до четири Backup честоти
- Възможност за конфигуриране на проверка по четност/нечетност, брой повторения на излъчване на съобщения, брой повторения на излъчване на тест съобщения, период на излъчване на тест съобщения и период на повторение на съобщение докато е в алармено състояние, използване на Smart Test за намаляване на използваното ефирно време
- Възможност на всеки вход поотделно да се задава дали да предава и по Backup честотите
- Възможност на всеки вход поотделно да се задава дали да повтаря излъчването в радиоефира през определен период от време докато е в алармено състояние
- Мрежов интерфейс IEEE 802.3 Ethernet, Fully Compatible with 10/100/1000Base-T Networks
- Статичен или динамичен IP адрес съвместим с използване на DHCP сървър
- Предаване на данните към два независими сървъра през IP
- Криптиране на информацията към IP сървъра
- Верификация пред IP сървъра с уникален ID код
- HTML сървър за лесно конфигуриране и контрол на статуса, защитен с потребителско име и парола
- Възможност за смяна на потребителското име и паролата за достъп до HTML сървъра
- Индикация (светодиоди 4 бр.) за:
	- Radio LED мига при нормална работа в режим на изчакване, свети постоянно когато излъчва радио съобщение, изгаснал докато трае паузата след излъчване
	- LAN Status Наличие на Ethernet мрежа
	- $\blacksquare$  LAN Activity Обслужване на мрежови пакети
	- Server LED Осъществена връзка със сървър/и при използване на един сървър свети когато има връзка със сървъра. При използване на два сървъра свети когато има връзка с двата сървъра, мига ако има връзка само с един сървър, изгаснал е ако няма връзка и с двата сървъра
- Шест цифрови входа с възможност за едновременна работа с RF и IP предавателя
- Възможност да се използва входен интерфейс комуникатор с протокол Ademco Contact ID
- Възможност за конфигуриране на режима на работа на всеки цифров вход:
	- Нормално отворен контакт
	- Нормално затворен контакт
	- $\blacksquare$  Проверка за наличие на променливо напрежение от 5V до 20V
	- Деактивиране на входа
- Възможност за конфигуриране на параметрите изпращани от събитията на всеки вход към IP сървърите

#### <span id="page-4-0"></span>2. Започване на работа с Radina Tau V5

Началният адрес на устройството е 192.168.1.230. Уверете се, че компютърът ви се намира в същата IP мрежа ( виж Глава 12 **[Конфигуриране на Windows Network](#page-21-0)**). За да влезете в уеб базираното приложение за настройка на параметрите отворете Internet Explorer ( Chrome, Firefox, Opera или друг web browser ) и въведете началния адрес **http://192.168.1.230/** ( или новия адрес, ако сте въвели предварително такъв ). Алтернативно може да въведете и **http://radinatauv5**. Ако устройството е достъпно от този компютър ще осъществите връзка с него и ще трябва да въведете потребителско име и парола:

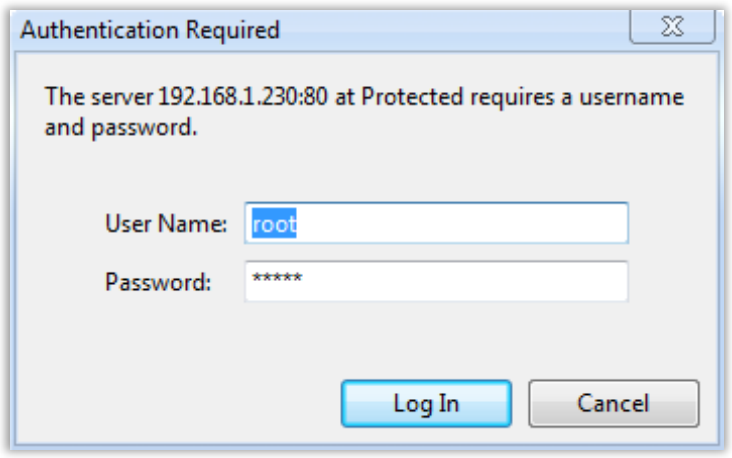

Началните настройки (които се възстановяват и след хардуерен ресет ) са:

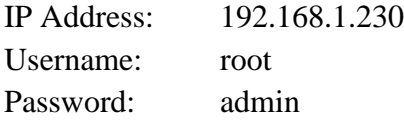

При правилно въведени данни ще ви бъде предоставен достъп до основните настройки.

#### <span id="page-5-0"></span>3. Начална страница

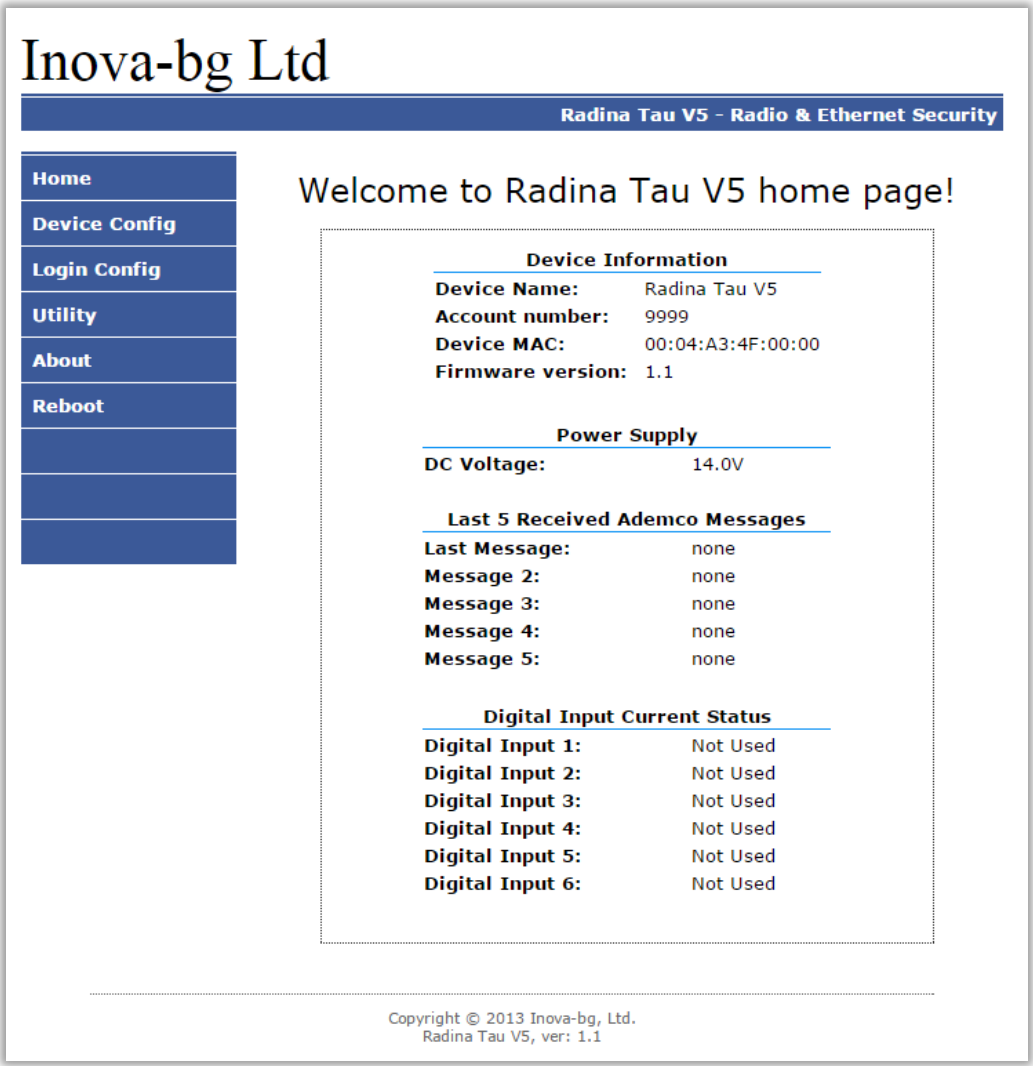

Началната страница съдържа обща информация за устройството, текущо входно напрежение, последните 5 съобщения получени от комуникатора и моментното състояние на шестте цифрови входа. Чрез менюто може да изберем едно от следните действия:

Home – Начална страница

Device Config – Настройка на основните работни параметри

Login Config – Настройка на потребителско име и парола

Utility – Тест на връзката със сървърите

About – Информация за контакти

Reboot – Рестарт на устройството

# <span id="page-6-1"></span><span id="page-6-0"></span>4. Настройка на работните параметри 4.1. Общи настройки

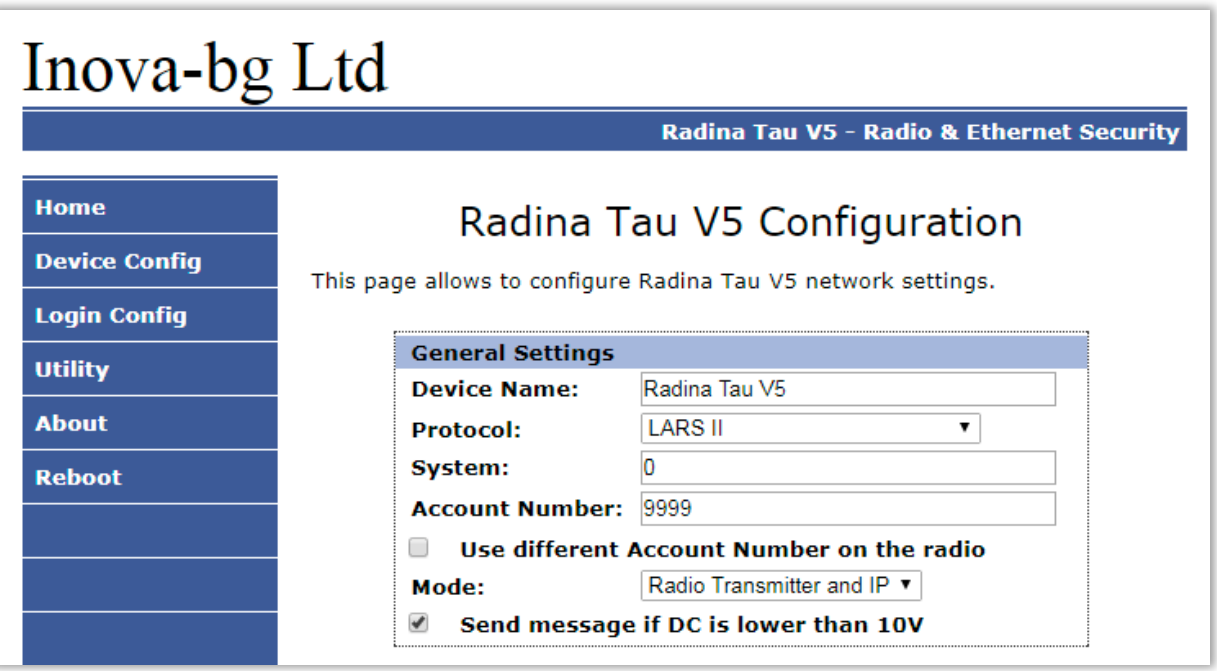

**Device Name** – въвеждаме име на устройството. Използва се единствено за удобство при идентифициране на определено устройство при повече таква включени в една мрежа. Максимална дължина – 30 символа.

**Protocol** – Устройството може да работи с **LARS** или **LARS II** протокол. Когато се използва **LARS II** устройството може да приема данни от communicator/dialer. Има и трета опция – **LARS on Radio / LARSII on IP** – в този случай по радио каналът ще се изпращат само съобщенията генерирани от устройството по LARS протокол, а пълният набор от съобщения по LARS II протокол, включително тези получени от communicator/dialer, ще се изпращат през IP връзката.

**System** – Номер на система – **LARS II** - от 0 до 15. **LARS** - от 0 до 3.

**Account Number** – Когато устройството работи на **LARS II** протокол – и четирите символа за номер на обект може да бъдат от 0 до 9 и от B до F.

Ако се използва **LARS** протокол - първите 3 цифри могат да бъдат от 0 до 7, а последният символ може да бъде цифра от 0 до 9 или буква от А до J. В мониторинг

програмата в приемната страна може да се задава как да бъде използван последният символ от номера на обекта – дали като буква или като цифра, като цифрите от 0 до 9 съответстват на буквите от A до J.

В някои случаи е удобно да са използват различни номера за радио и IP каналите за връзка. В този случай има опция – **Use different Account Number on the radio**.

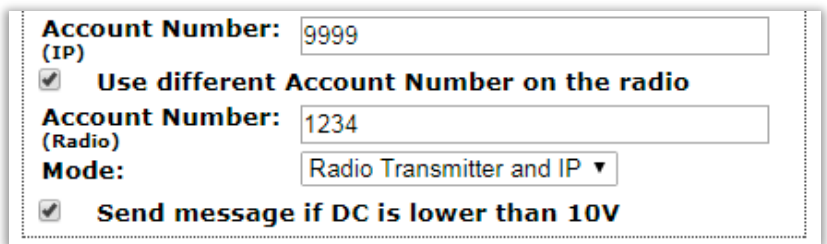

Когато тази опция е активирана – устройството ще използва различни номера по различните комуникационни канали. Може да бъде използвано с всички протоколи както следва:

|                                                                                    | LARS                                                          |     | LARSII     |            | LARS on Radio / LARSII on IP |             |  |  |
|------------------------------------------------------------------------------------|---------------------------------------------------------------|-----|------------|------------|------------------------------|-------------|--|--|
|                                                                                    | Radio                                                         | IP  | Radio      | IP         | Radio                        | $_{\rm IP}$ |  |  |
| Съобщения                                                                          |                                                               |     |            |            |                              |             |  |  |
| генерирани от                                                                      | AN                                                            | AN  | AN         | AN         | AN                           | AN          |  |  |
| устройството                                                                       |                                                               |     |            |            |                              |             |  |  |
| Съобщения                                                                          |                                                               |     |            |            |                              |             |  |  |
| получени<br><b>OT</b>                                                              | N/A                                                           | N/A | <b>CPN</b> | <b>CPN</b> | N/A                          | <b>CPN</b>  |  |  |
| communicator                                                                       |                                                               |     |            |            |                              |             |  |  |
| $AN - Account$ Number set in the Radina Tau V5 settings                            |                                                               |     |            |            |                              |             |  |  |
| $CPN -$ Account number set in the Control Panel and received from the communicator |                                                               |     |            |            |                              |             |  |  |
|                                                                                    | $N/A$ – Not available – this message is not send in this mode |     |            |            |                              |             |  |  |

**Disabled** – Use different Account Number on the radio

|                                                                                             | LARS       |             | LARSII     |            | LARS on Radio / LARSII on IP |             |  |  |
|---------------------------------------------------------------------------------------------|------------|-------------|------------|------------|------------------------------|-------------|--|--|
|                                                                                             | Radio      | $_{\rm IP}$ | Radio      | IP         | Radio                        | $_{\rm IP}$ |  |  |
| Съобщения                                                                                   |            |             |            |            |                              |             |  |  |
| генерирани от                                                                               | <b>ANR</b> | ANI         | <b>ANR</b> | ANI        | <b>ANR</b>                   | <b>ANI</b>  |  |  |
| устройството                                                                                |            |             |            |            |                              |             |  |  |
| Съобщения                                                                                   |            |             |            |            |                              |             |  |  |
| получени<br><b>OT</b>                                                                       | N/A        | N/A         | <b>ANR</b> | <b>CPN</b> | N/A                          | <b>CPN</b>  |  |  |
| communicator                                                                                |            |             |            |            |                              |             |  |  |
| ANR – Radio Account Number set in the Radina Tau V5 settings                                |            |             |            |            |                              |             |  |  |
| $ANI$ – IP Account Number set in the Radina Tau V5 settings                                 |            |             |            |            |                              |             |  |  |
| $\mathbf{CPN}$ – Account number set in the Control Panel and received from the communicator |            |             |            |            |                              |             |  |  |
| $N/A$ – Not available – this message is not send in this mode                               |            |             |            |            |                              |             |  |  |

**Enabled** – Use different Account Number on the radio

**Send message if DC is lower than 10V** – Опция, която позволява/забранява генериране и изпращане на съобщение, ако входното напрежение е по-ниско от 10V.

Избор на работен режим:

**Radio Transmitter & IP** – Предава данните по радио и IP едновременно.

**Only Radio Transmitter** – Предава данните само по радио. Мрежовата комуникация се използва само за конфигуриране

**Only IP** – Предава данните само по IP.

**IP and Radio as Backup** – в този режим съобщенията генерирани от устройството (цифрови входове, захранване, тест и др.) се предават и през IP и през радио. Съобщенията получени от communicator се предават само през IP. В случай, че IP връзката отпадне – устройството ще започне да изпраща съобщенията от communicator през радио.

Ако изберете **Use Radio Only,** IP настройките ще бъдат скрити, освен тези необходими за достъп за конфигурация на устройството. Ако изберете **Use Network Only** – радио настройките ще бъдат скрити.

## <span id="page-9-0"></span>4.2. Настройки на радио предавателя

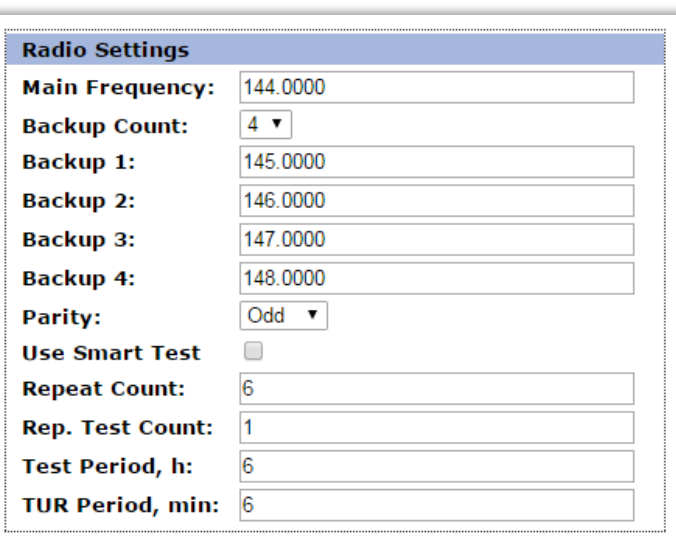

LARS LARS II

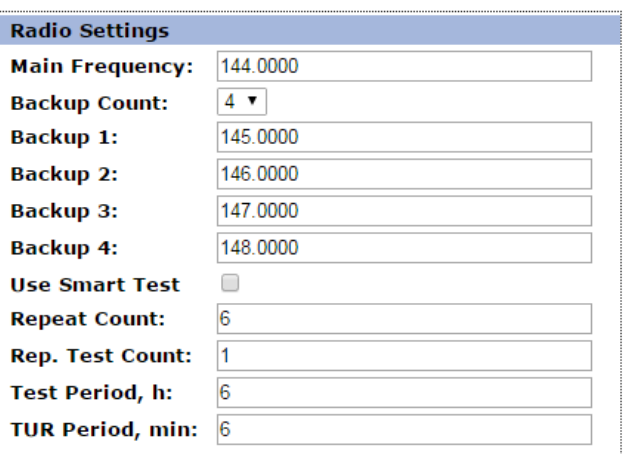

**Communicator ContactID Events Filter:** 

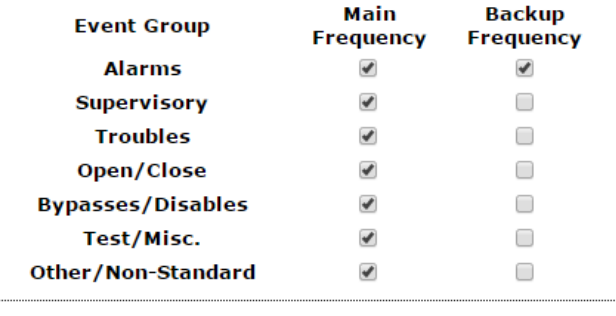

**Main Frequency** – Основна честота на излъчване в радио ефира. Въвежда се в границите от 136 до 174 MHz с максимум четири символа след десетичната запетая.

**Backup Count** – Брой на използваните Backup честоти

**Backup 1,2,3,4** – Backup честоти на излъчване в радио ефира. Въвеждат се в границите от 136 до 174 MHz с максимум четири символа след десетичната запетая. За всеки един от цифровите входове може да се задава дали да изпраща съобщение и по тези канали.

**Parity** – (само за **LARS**) - Проверка по нечетност (Odd) или по четност (Even).

**Use Smart Test** – При активиране на този режим тестовите съобщения се изпращат от трансмитера през определен период, зададен в полето **Test Period**, който започва от края на последното изпратено съобщение, независимо дали е тест. Използването на тази опция значително намалява броя на излъчените тестови съобщения и освобождава ефирно време. **Използвайте тази опция само ако мониторинг програмата ви я поддържа**. В мониторинг програмата трябва да се укаже, че този трансмитер използва Smart test**.**

**Repeat Count** – Опеделя колко пъти да се повтаря излъчването на съобщението в радио ефира. Може да бъде от 1 до 15. Начално е зададена стойност – 6.

**Repeat Test Count** – Определя колко пъти да се повтаря излъчването на тест съобщения в радио ефира. Може да бъде от 1 до 15. Начално е зададена стойност – 1

**Test Period** – Определя през колко часа да се изпраща тестово съобщение. Може да бъде от 1 до 255. Начално е зададена стойност – 6

**TUR Period** – Определя през колко минути да се повтаря аларменото съобщение докато съответния цифров вход не бъде възстановен. Тази опция може да се включва/изключва поотделно за всеки един от цифровите входове.

**Communicator ContactID Events Filter** – (само за **LARS II**) – Когато се използва LARS II протокол устройството може да получава данни през communicator/dialer. Тези съобщения могат да бъдат филтрирани и само част от тях да се предават на основната и/или backup честоти.

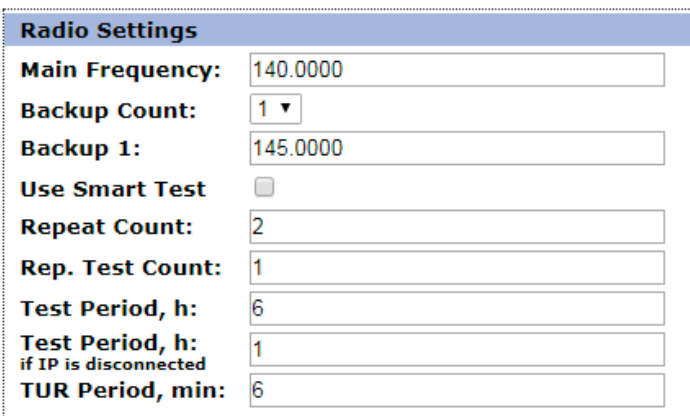

Ако устройстовто работи в режим - **IP and Radio as Backup** – тогава има промени в настройките:

- Не може да се използва "Communicator ContactID Events Filter" – всички съобщения от communicator ще се изпращат по радио ако IP връзката отпадне

- Има допълнителен **Test Period,h (if IP** is disconnected) – по този начин тестът на радио канала може да се намали в случай, че IP връзката има проблем.

# <span id="page-11-0"></span>4.3. Общи IP настройки

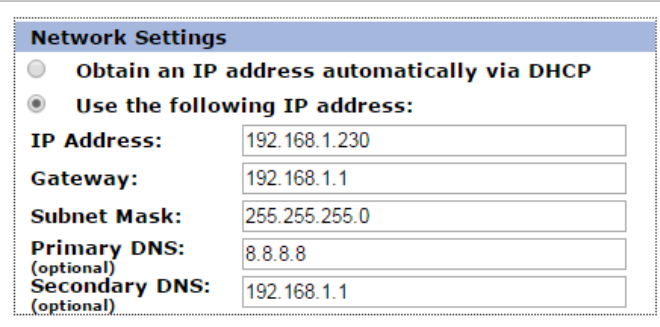

Тези настройки са активни дори при работа в режим Use Radio Only защото са важни за достъпа до настройките на устройството.

Избор на IP настройки:

**Obtain an IP address automatically via DHCP** – IP адрес на устройството и параметрите на мрежата се получава автоматично от DHCP сървър в мрежата. Ако този режим е избран, но до 10 секунди след пускане на Radina Tau V5 такъв сървър не е намерен, устройството зарежда последния статично зададен адрес. При този режим на работа, тъй като адреса на Radina Tau V5 се получава автоматично, удобен начин за достигане на web-сървъра за конфигуриране е използването на адрес http://radinatauv5

**Use the following IP address** – IP адрес на устройството и параметрите на мрежата се задават статично.

**IP Address** – IP address на устройството.

**Gateway** – Адрес на Gateway използван от устройството.

**Subnet Mask** – Маска на IP мрежата.

**Primary/Secondary DNS** – DNS адрес – необходими са само ако се използва Domain Name вместо IP адрес за поне един от сървърите.

# <span id="page-12-0"></span>4.4. Настройки на IP предавателя

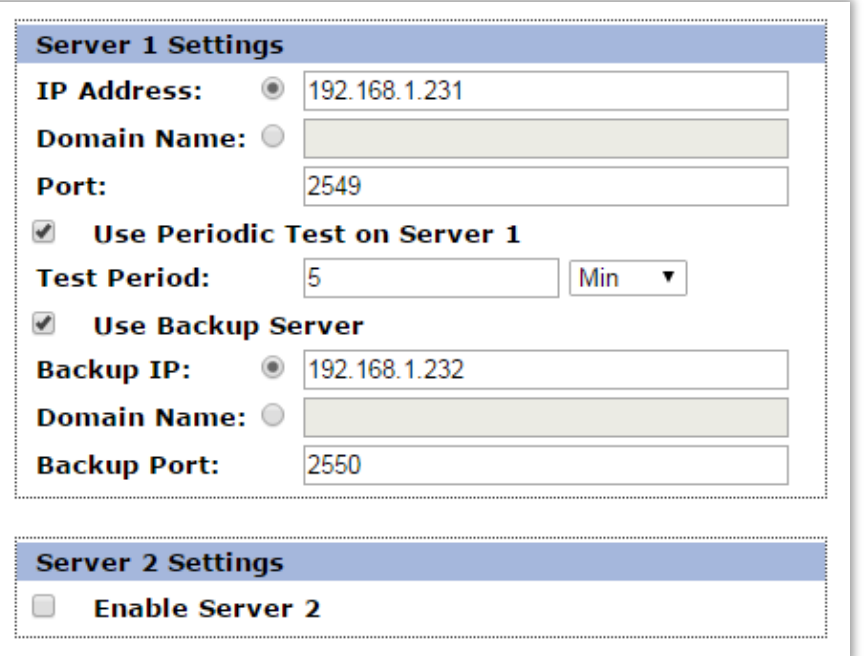

Ако Radina Tau V5 работи в режим **Radio Transmitter & IP** или **IP Only** настройките за IP сървърите ще са активни. Първата група параметри отговаря за първия мониторинг сървър. Трябва да въведете **IP address** или **Domain Name** и **UDP port**. Функцията за изпращане на периодичен тест от платката към сървъра може да се активира от полето **Use Periodic Test on Server 1** и след това да се зададе времето през което да се изпраща този тест в секунди, минути или часове. Backup сървър може да се актвира чрез - **Use Backup Server** – втори **IP Address/Domain Name** трябва да се въведе. Ако сървърът на основния IP адрес и UDP порт не е достъпен – устройството ще опита да предаде данните на backup IP адрес и UDP порт.

Използването на втори сървър се активира от полето **Enable Server 2** и след това се задават параметри по начина описан за първия сървър.

## <span id="page-13-0"></span>4.5. Настройка на цифровите входове

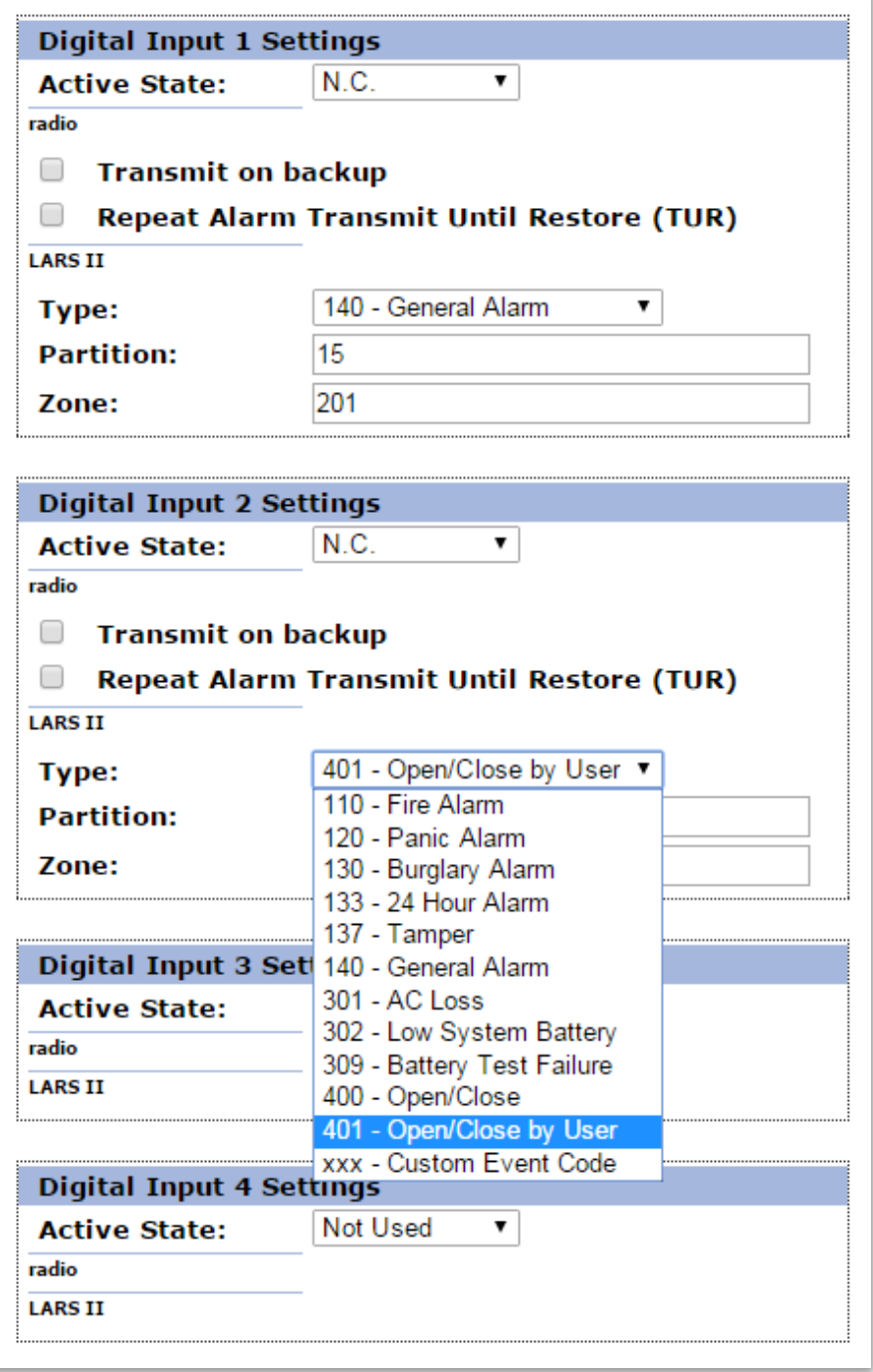

В зависимост от избрания режим на работа различни полета в настройките на входовете ще бъдат активирани/деактивирани.

Цифрови входове могат да се включват към PGM изходите на охранителния панел или към различни датчици – магнитни( МУК ), паник-бутони, тампери и т.н. От полето **Active State** може да се зададе принципа на работа на всеки един от входовете нормално отворен ( N.O. ) или нормално затворен ( N.C. ) контакт, проверка за наличие

на променливо напрежение ( Hardware AC ) и възможност входа да не се използва ( Not Used ). Когато на цифровите входове е включен изход отворен колектор ( PGM ) или сух контакт за активна нула се приема стойност на съпротивлението към земя по-малко от 300 $\Omega$ , а за активна единица стойност по-голяма от 1,4K $\Omega$  (или прекъсната верига), като хистерезисът е между 300Ω и 1,4KΩ. Когато цифровите входове се управляват с напрежение за активна нула се приема стойност на напрежението спрямо земя по-малко от 0,7V, а за активна единица стойност по-голяма от 2,6V, като хистерезисът е между 0,7V и 2,6V.

В **radio settings** може да зададете следните параметри:

**Transmit on backup** – Определя дали събитието от този вход да се предава по зададените като backup честоти.

**Repeat Alarm Transmit Until Restore (TUR)** – Определя дали излъчването на събитието от този вход да се повтаря докато входът е в алармено състояние през период зададен в **TUR Period**.

Ако се използва **LARS** протокол - Съобщенията предавани от радио трансмитера за цифровите входове са – **A1 до A6** за аларми на съответния вход и **B1 до B6** за възстановяване.

Ако се изплозва **LARS II** протокол - В **LARS II** настройките за всеки вход могат да се задават следните параметри:

**Type** – Избиране на съобщението, което отговаря на промяна в състоянието на входа.

**Partition** (от 0 до 15) и **Zone** (0 до 255) определят съответните параметри на съобщенията генерирани от цифровите входове.

#### <span id="page-14-0"></span>4.6. Записване на зададените параметри

При натискане на бутона **Save Config** се извършва проверка на въведените данни. Ако има невалидни данни, полето, в което се намират се оцветява в червено. Допълнително под бутона **Save Config** се генерира поле – **Error List** – в което детайлно е описана допуснатата грешка и как да бъде поправена. Ако всичко е въведено правилно Radina Tau V5 записва параметрите в енергонезависима памет и се рестартира с новата конфигурация.

#### <span id="page-15-0"></span>5. Настройка на потребителско име и парола

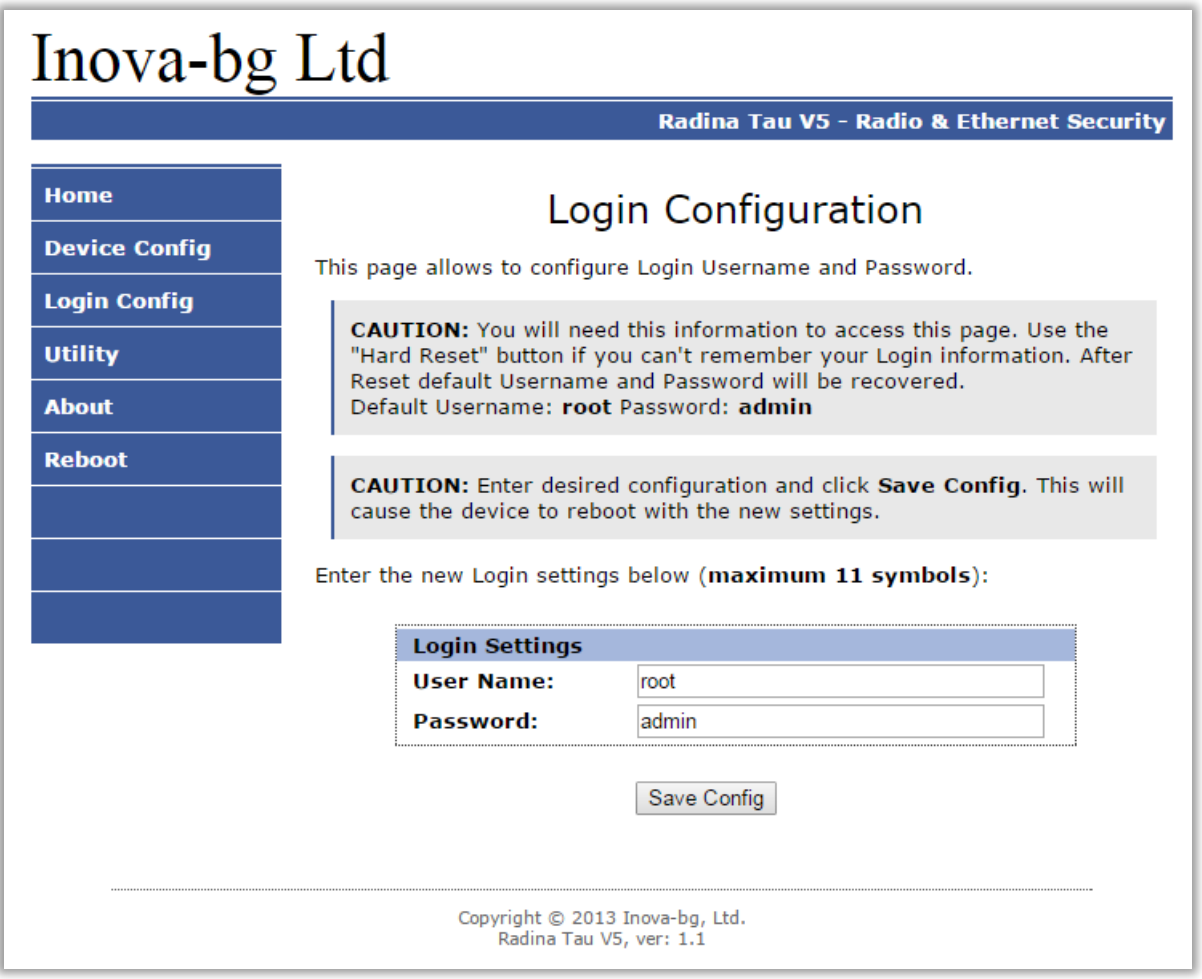

Чрез менюто **Login Config** може да променяте потребителското име и паролата за достъп до web-сървъра. Максималната дължина, която може да въведете е 11 символа. При забравена парола използвайте бутона за хардуерен ресет, за да възвърнете първоначалните настройки на устройството:

#### **Username: root Password: admin**

При натискане на бутона Save Config се извършва проверка на въведените данни. Ако има невалидни данни полето, в което се намират се оцветява в червено. Ако всичко е въведено правилно Radina Tau V5 записва параметрите в енергонезависима памет и се рестартира с новата конфигурация.

#### <span id="page-16-0"></span>6. Utility - Тест на връзката със сървърите

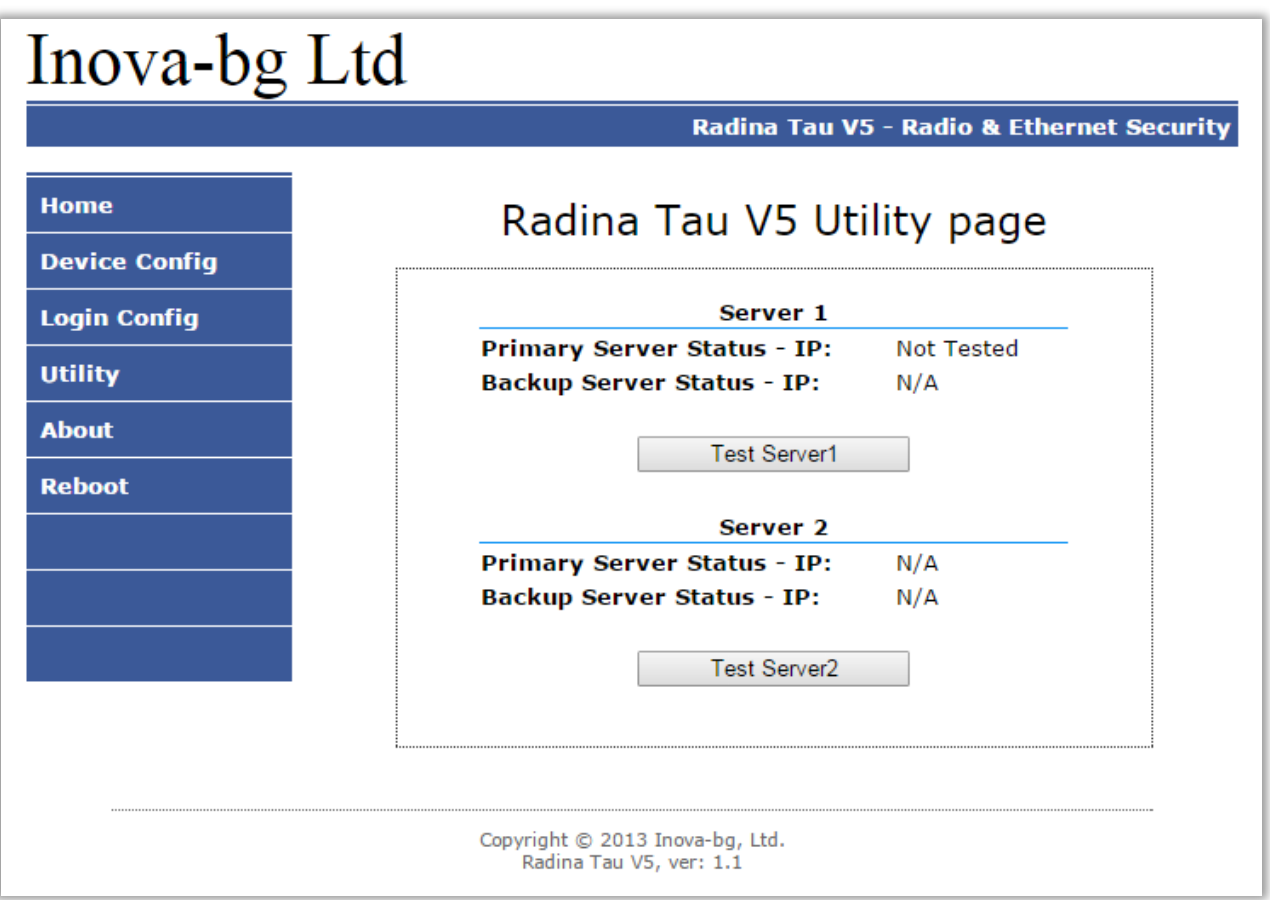

Чрез меню **Utility**, може да тествате връзката със сървърите. Когато натиснете бутона устройството ще изпрати тестово съобщение през IP сървъра. Ако се използва и backup сървър – устройството ще тества и тази връзка.

# <span id="page-17-0"></span>7. Рестартиране

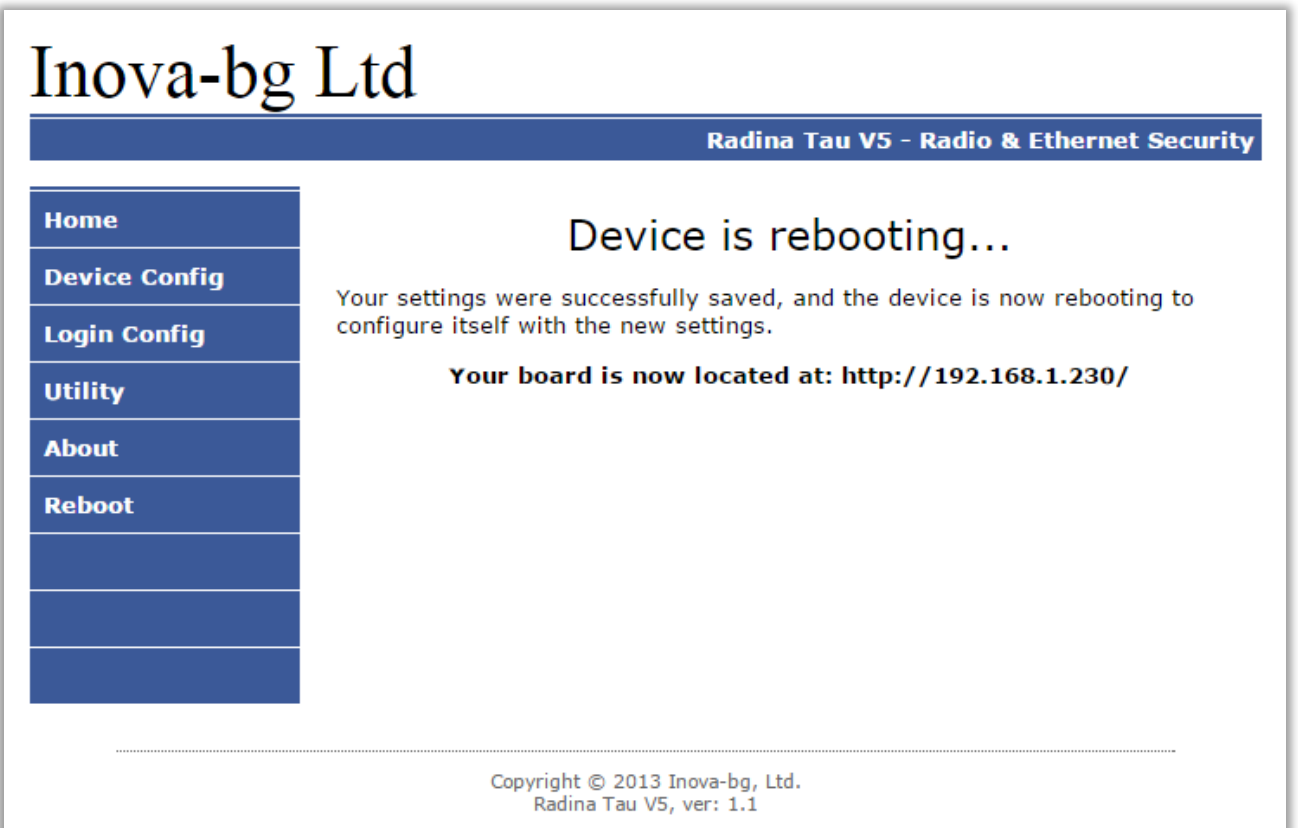

При натискане на менюто **Reboot** устройството ще се рестартира.

## <span id="page-17-1"></span>8. Хардуерен ресет

В случай, че се сменят настройките, така че устройството да не е достъпно или при забравена парола и потребителско име, Radina Tau V5 разполага с бутон за хардуерен ресет, с който да бъдат възвърнати фабричните настройки на устройството. За да осъществите хардуерен ресет е нужно да изключите захранването на устройството, да натиснете и задържите бутона за ресет и да включите захранването отново, като не пускате бутона през това време. Задържайки бутона за 5 секунди след пускане на захранването зеленият светодиод ще мига. Когато спре да мига вече може да пуснете бутона и устройството ще се стартира с фабричните си настройки.

#### <span id="page-18-0"></span>9. Определяне дължината на антената

Антената е оптимизирана за целия честотен обхват 136-174 MHz. **Не е необходимо допълнително рязане на антената**.

# <span id="page-18-2"></span><span id="page-18-1"></span>10. Hardware връзки 10.1. Hardware AC

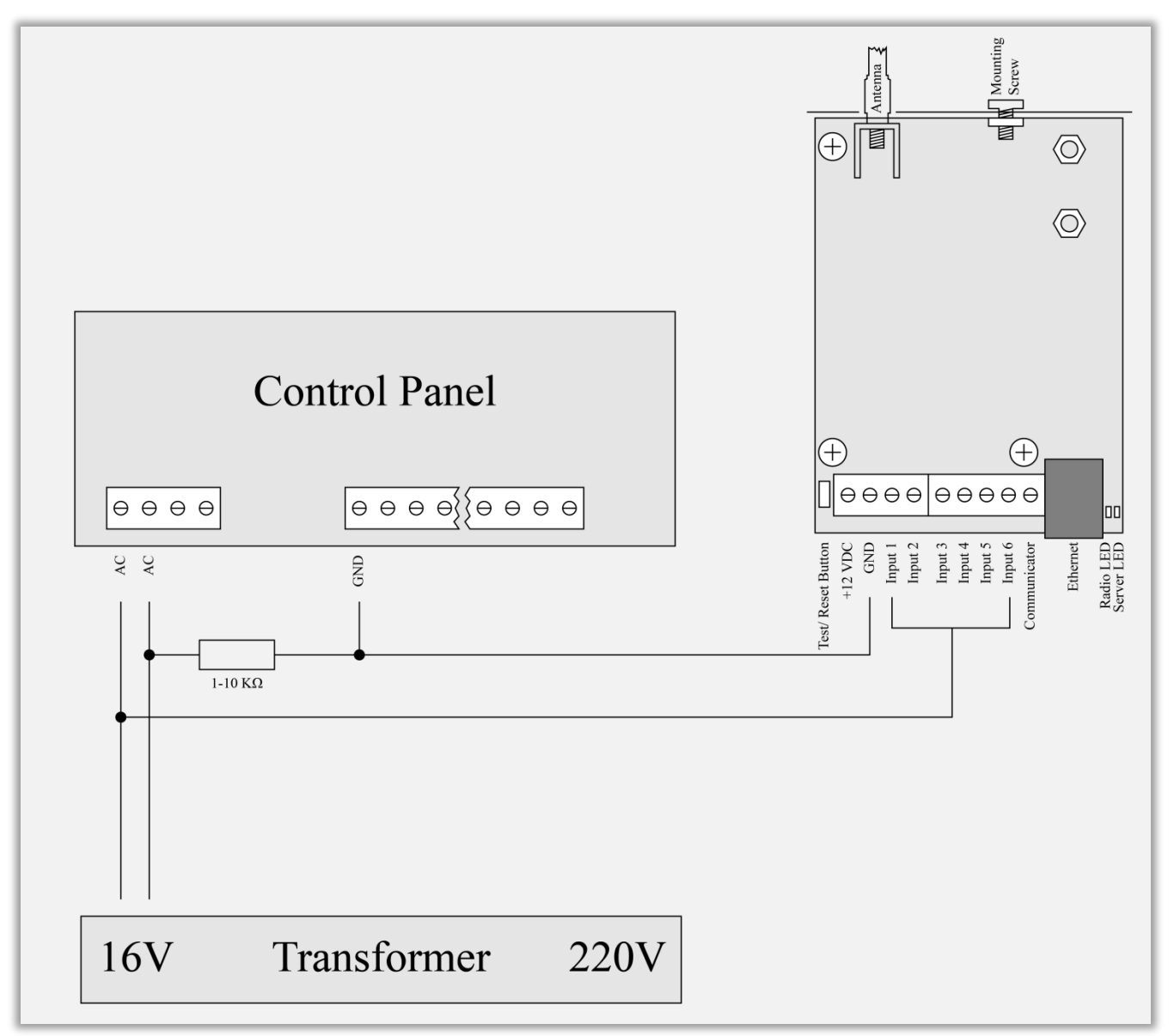

Всеки цифров вход може да бъде използван като "Hardware AC" вход. В този режим ще следи подадено AC на входа и ще генерира съобщения "AC Loss/AC Restore".

# 10.2. Communicator/Dialer connection

<span id="page-19-0"></span>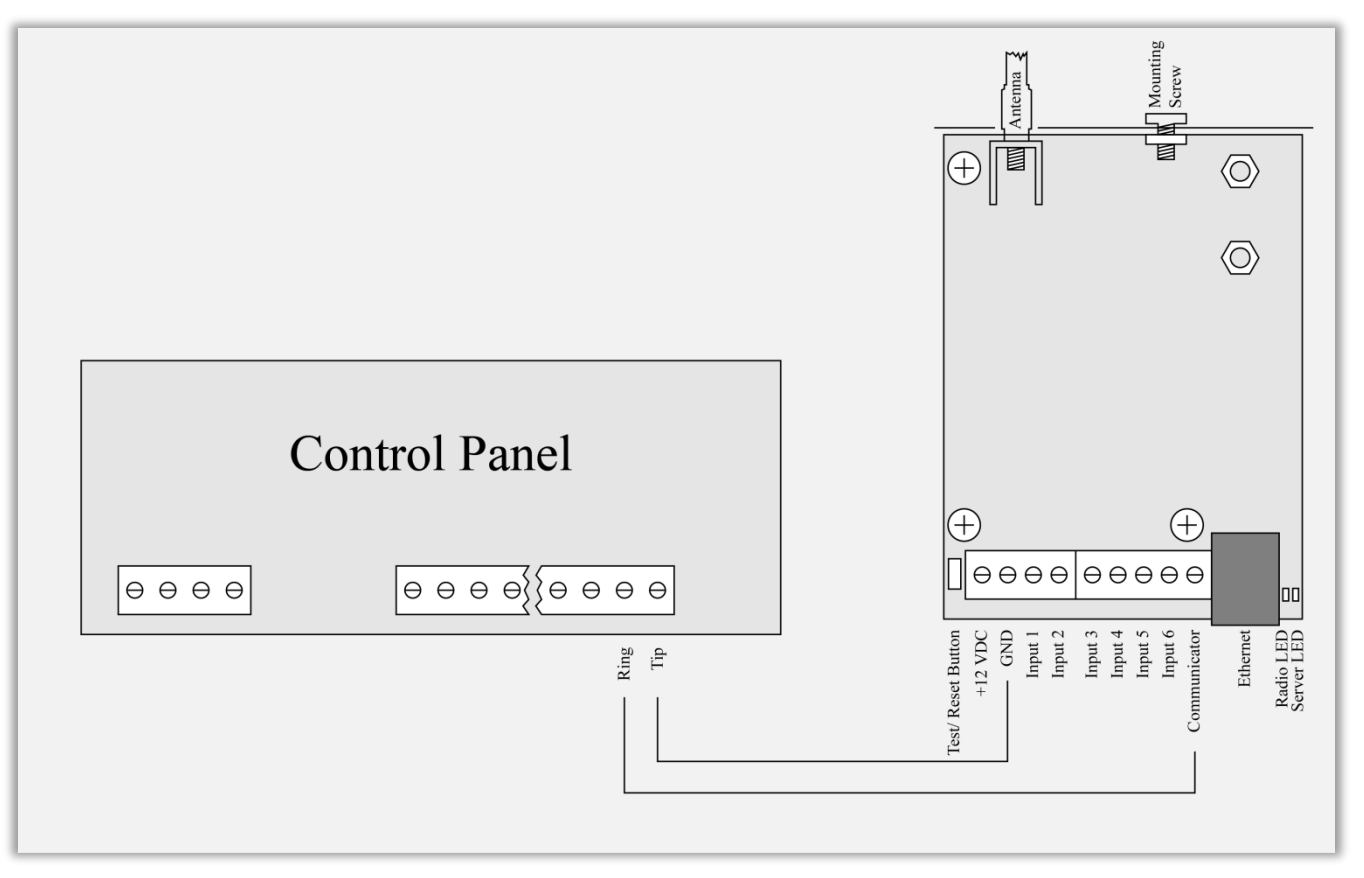

Radina Tau V5 има вграден communicator/dialer приемник. По този начин може да получава данни от всеки охранителен панел с communicator/dialer. Настройките за охранителния панел са (в някои случаи може да са необходими и допълнителни настройки):

**Phone Number: 9 Protocol: Ademco Contact ID Wait Dialtone: Disable**

# <span id="page-20-0"></span>11. Монтиране в кутията на охранителната система

Винтът в горната част на Radina Tau V5 може да бъде използван за правилно и най-добро монтиране на устройството в кутията на охранителната сиситема. Снимките по-долу показва пример за монтаж:

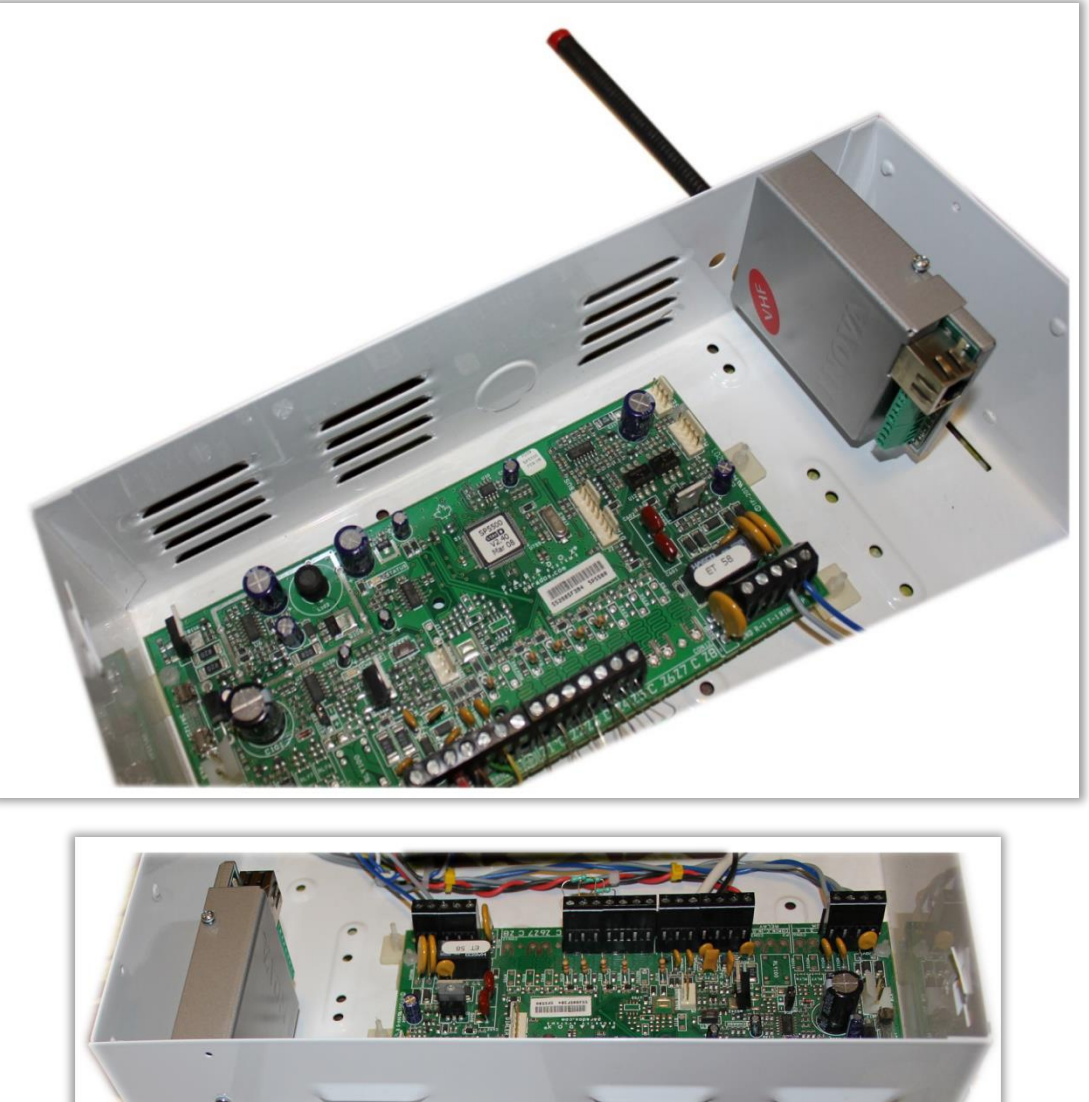

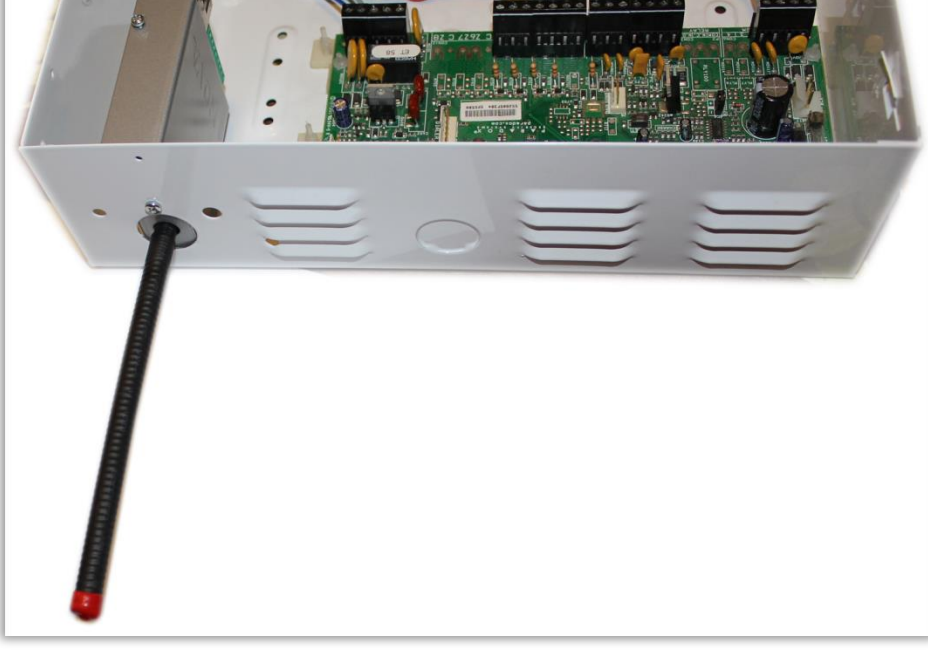

#### <span id="page-21-0"></span>12. Конфигуриране на Windows Network

За да имате достъп до web-сървъра за конфигуриране трябва компютърът ви да се намира в същата подмрежа. За целта трябва да промените мрежовите настройки на мрежовата ви карта ( ако са различни от необходимите ).

Ако компютърът ви се намира в различна мрежа от: 192.168.1.xxx с маска 255.255.255.0 е нужно да промените текущите ви настройки в Windows:

Start  $\rightarrow$  Control Panel  $\rightarrow$  Network and Sharing Center  $\rightarrow$  Change adapter settings  $\rightarrow$ Right-Click на мрежовата ви карта  $\rightarrow$  Properties  $\rightarrow$  Right-Click върху Internet Protocol Version  $4 \rightarrow$  Properties  $\rightarrow$  Use the following IP address

IP Address : 192.168.1.xxx, където xxx е между 2 и 254 и е различно от 230 Subnet Mask: 255.255.255.0